# 神戸学院大学 ワンタイムパスワード (OTP) 利用手順書 (教職員対象)

#### この手順書の内容

この手順書では、学内情報サービスなど**本学が提供する各種 Web サービスを学外から利用する際に必要となる 「ワンタイムパスワード」(以下 OTP)を利用するための手順**を説明します。

掲載しているアプリの画面は、この手順書作成時点の iPhone 版のものを使用しています。お使いのスマホの画面の 表示と多少の差異がある場合や、iPhone をお使いの場合でも、アプリのバージョンアップにより画面の内容や文言が変 更された場合は、実際の画面に合わせて適宜読み替えをお願いいたします。

# **目次**

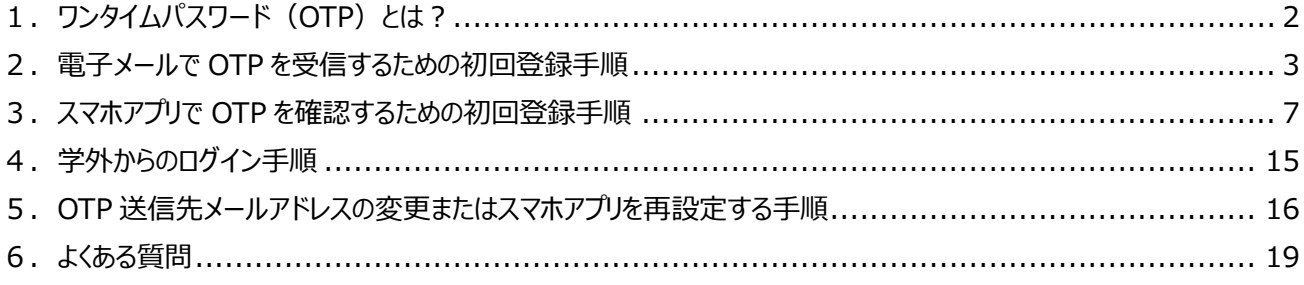

### 2023 年 5 月 31 日 神戸学院大学 情報支援センター

※「QR コード」は(株)デンソーウェーブの登録商標です。本書では、「QR コード」という文言に登録商標マークを付けてい ませんが、一般名称として使用する意図はありません。

#### **1.ワンタイムパスワード(OTP)とは?**

学内情報サービスなど大学の Web サービスを利用する際、学内でも学外でも今までは「ユーザー名」と「パスワード」を 入力するだけでログインができました。ユーザー名とパスワードによる認証(本人確認)は簡単で使いやすいですが、逆に 考えると、悪意のある第三者によるなりすましが簡単にできるため、情報セキュリティの観点からは望ましいといえません。

そこで、学外から大学のシステムにログインする際には、1 回しか使えない「使い捨てのパスワード」(6 桁または 8 桁の 数字)をその都度発行し、ユーザー名とパスワードに加えて「使い捨てのパスワード」も入力していただくようにシステムを 更新しました。

「使い捨てのパスワード」を、事前に登録していただいたメールアドレスやご自身のスマホアプリに表示することで、第三者 が「使い捨てのパスワード」を知ることを困難にし、安全性を高めます。この「使い捨てのパスワード」のことを、ワンタイムパ スワード(**O**ne-**T**ime **P**assword)の頭文字を取って「OTP」と呼びます。

最近はこのような OTP を利用する Web サービスが増えていますので、すでに OTP を表示するための Authenticator (読みはオーセンティケータ。認証機の意。)と呼ばれるスマホアプリをお使いの方も多いかも知れません。Google また は Microsoft の Authenticator をお使いの方は、今お使いのアプリに本学のアカウントを追加登録するだけで、本学の OTP をご利用いただけます。

アプリを使う代わりに、携帯電話やパソコンで電子メールを受信できる環境があれば、本学の OTP を電子メールで受 信することもできます。

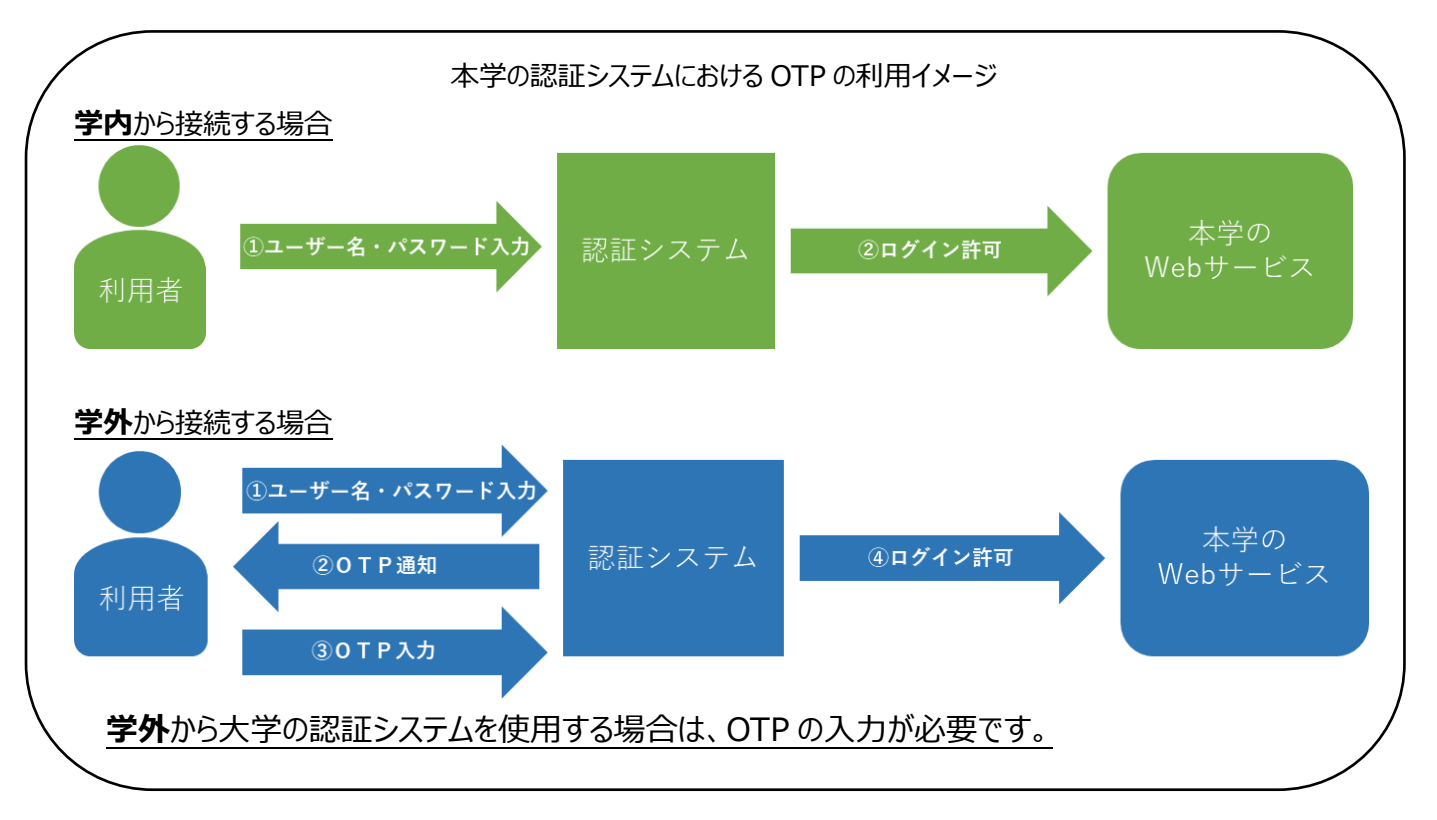

OTP は電子メールまたはスマホアプリで確認できますが、これら 2 つの確認方法を併用することはできませんので、ご自 身の環境に適した方法をはじめにお選びいただき、電子メールを使われる場合は 3 ページ、アプリを使われる場合は 7 ペ ージへお進みください。

#### **2.電子メールで OTP を受信するための初回登録手順**

スマホアプリを使わずに OTP を確認するには、電子メールを利用します。本学の認証画面に表示される OTP の送信 ボタンを押すと、あらかじめ登録されたメールアドレス宛に 8 桁の数字 (OTP) がメールで届くので、それをログイン画面に 入力するという流れになります。

#### **用意するもの**

(A)本学から発行されたメールアドレス以外のメールアドレス(携帯電話会社から発行されたメールアドレスや、Gmail、 Yahoo ! メールのアドレス等、ご自身が受信できるメールアドレス) →このアドレス宛に OTP が送信されます。

(B)インターネットに接続できるパソコン、タブレット、スマホのいずれかひとつ →OTP を送付するメールアドレスを設定するために使用します。

#### **OTP 送信先メールアドレスの登録**

①パソコン、タブレット、スマホのいずれかで、本学の学内情報サービスのログイン画面を表示してください。

学内情報サービスログイン画面の URL

<https://info.kobegakuin.ac.jp/campusweb/>

②ログイン画面下端の「**ワンタイムパスワード設定はこちら**」をクリック(タブレット、スマホの場合はタップ)します。

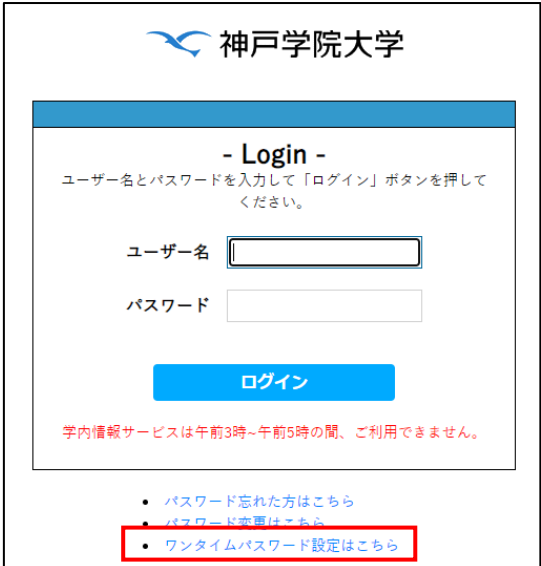

③OTP 設定用のログイン画面に切り替わるので、学内情報サービスを利用する際のユーザー名とパスワードを入力し、 「ログイン」ボタンを押してください。

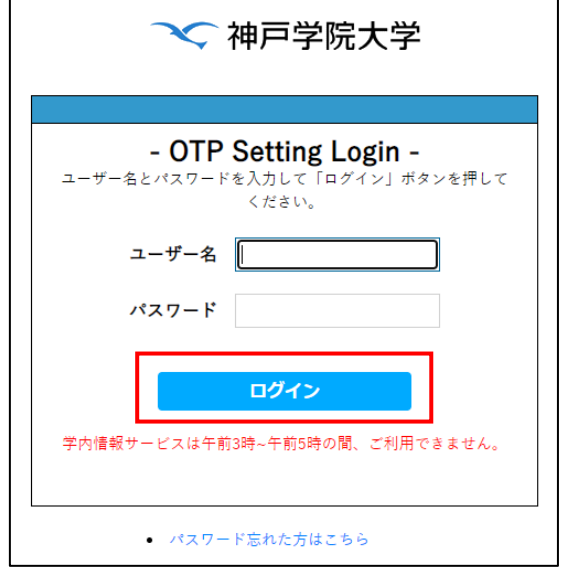

④「ワンタイムパスワードの設定」画面が表示されます。「**メール」**タブが選択されていることを確認し、「送信先メールアドレ ス」欄に OTP の送信先メールアドレス (本学から発行されたもの以外) を入力します。

入力したメールアドレスが正しいことを確認してから、「**登録**」ボタンをクリック(スマホの場合はタップ)してください。

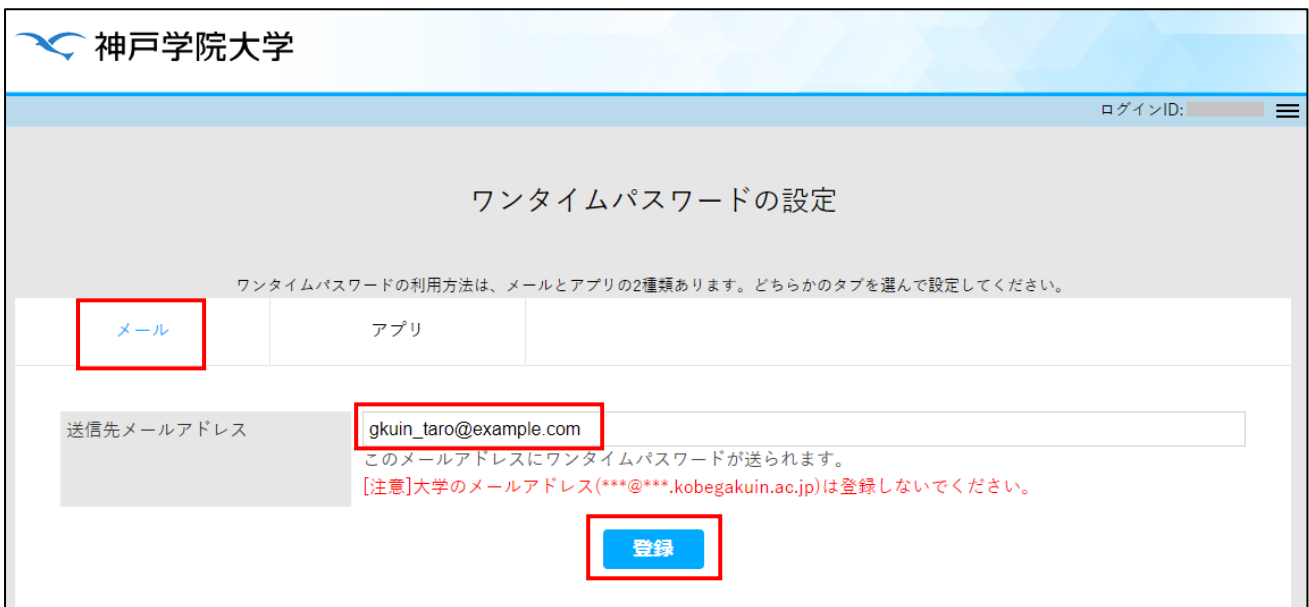

⑤以下の画面に切り替わるので、入力したメールアドレスの受信トレイを確認してください。

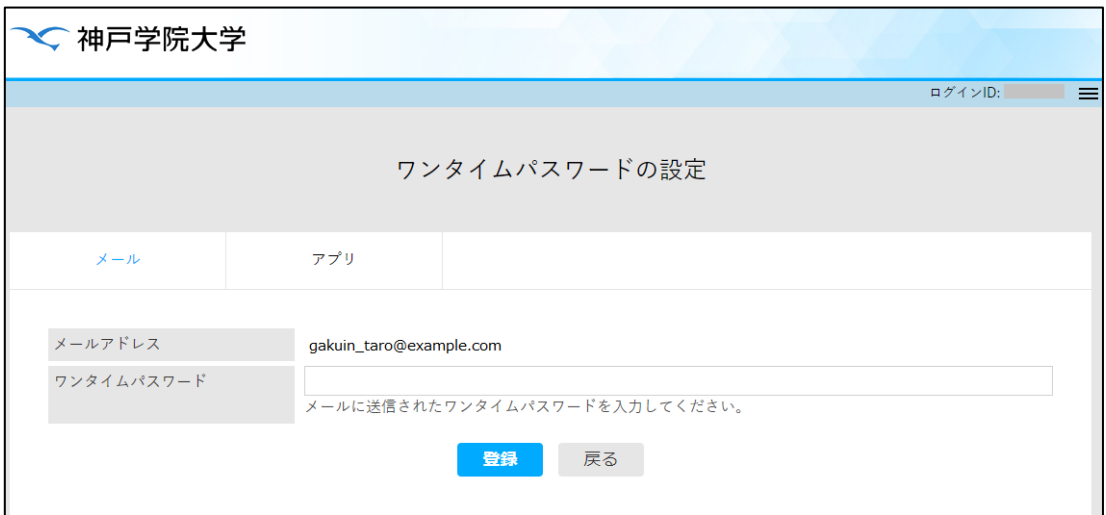

⑥以下のようなメールが届きます。メールの本文の最下段に表示されている 8 桁の数字を⑤の画面内「ワンタイムパスワ

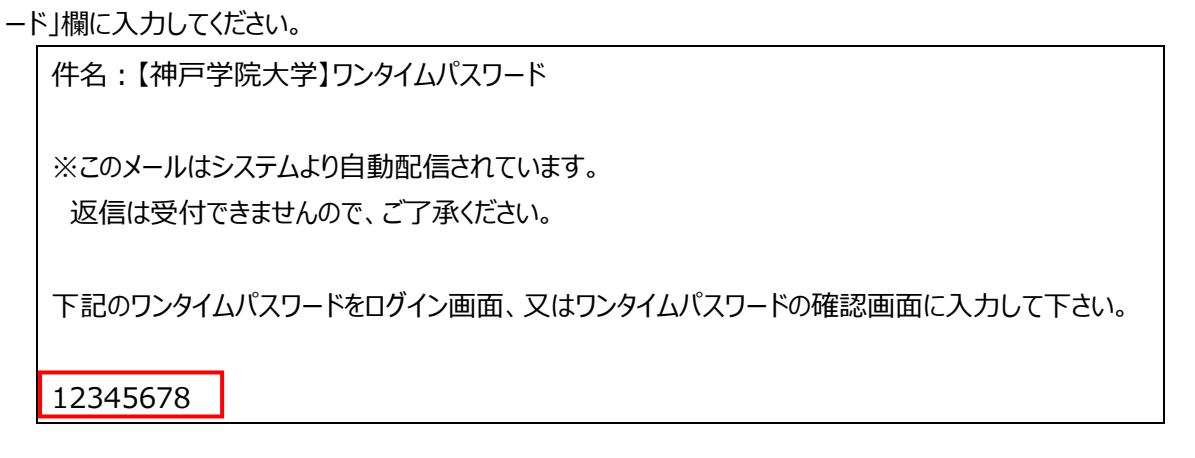

⑦メールに書かれた数字を入力、またはコピー&ペーストしたら、「登録」ボタンを押してください。

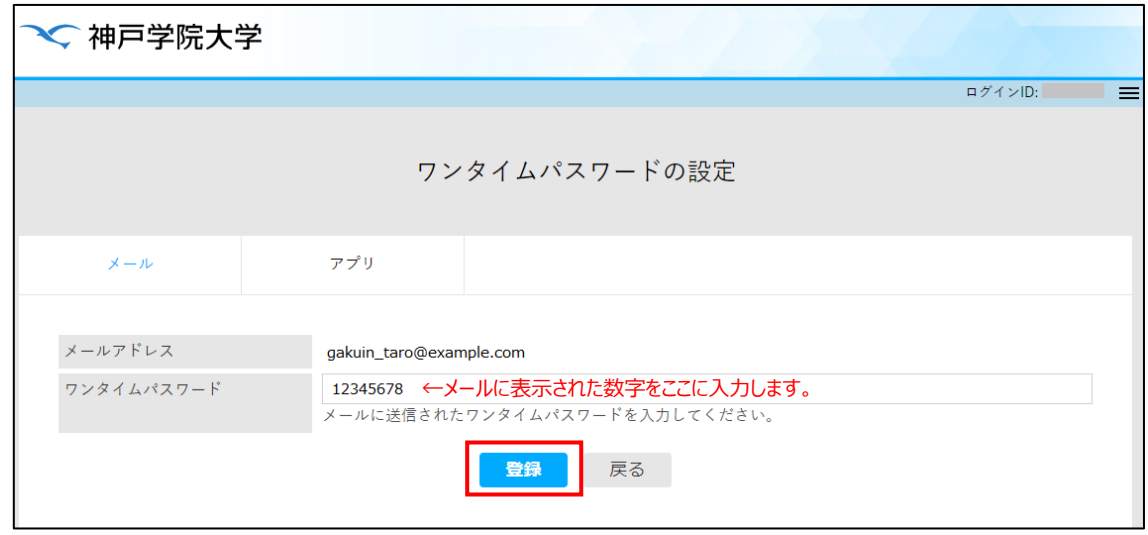

⑧以下の画面が表示されると、OTP の送信先メールアドレスの登録は完了です。

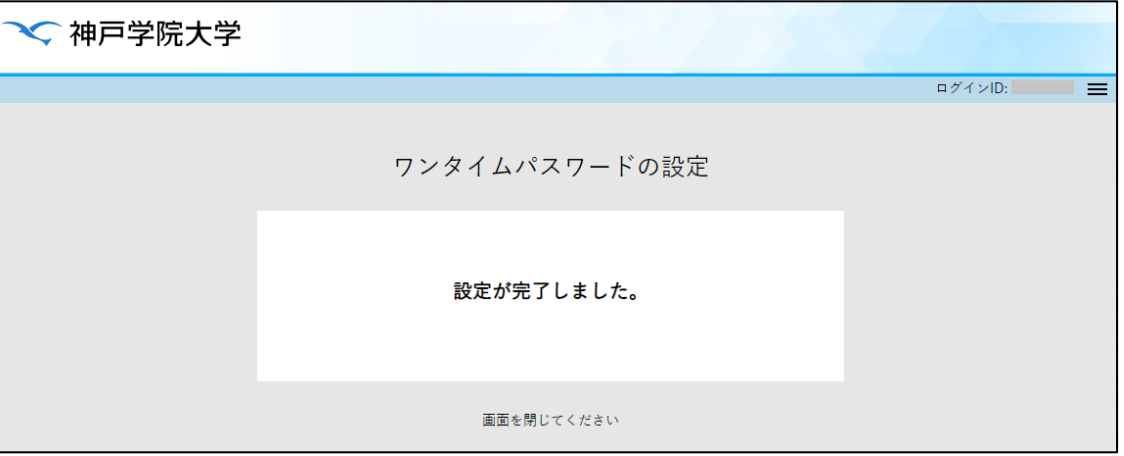

学外から本学の Web サービスをご利用いただく手順については、16 ページの「4. 学外からのログイン手順」をご覧 ください。

## MEMO

### **3.スマホアプリで OTP を確認するための初回登録手順**

スマホアプリで OTP を表示する方法は、最初の登録作業は手間かも知れませんが、登録さえ済ませてしまえば、その 後は Authenticator アプリを起動するだけで簡単に OTP を確認できるため手軽です。

#### **用意するもの**

(A)ご自分のスマホ

→今後 OTP を表示するために使用します。

(B)インターネットに接続できるパソコンまたはタブレット

→最初の登録時に、登録用 QR コードを表示するために使用します。(必須ではありません)

**ヒント** QR コードを表示するためのパソコンが無くてもご安心ください。 ご自分のスマホだけでも登録できます。

(C)本学から発行されたメールアドレス以外のアドレス(携帯電話会社から発行されたメールアドレスや、Gmail、 Yahoo!メールのアドレス等、ご自身が受信できるメールアドレス)

→スマホの機種変更や、Authenticator アプリに登録した本学のアカウントを誤って削除したといった理由で OTP を 再登録する際に、このメールアドレス宛に OTP 初期化用 URL が送信されます。

#### **Google Authenticator アプリのインストール**

**「Google Authenticator(Google 認証システム)」**を利用していない方は、ご自分のスマホにインストールして ください。

すでに Google Authenticator (Google 認証システム) アプリをお使いの方は、4ページの「Authenticator アプ リに本学のアカウントを登録する手順」へお進みください。

iPhone の場合は「App Store」を、Android の場合は「Play ストア」を起動し、 「**authenticator**」を検索してください。検索結果の上位に App Store の場合は 「Google Authenticator」、Play ストアの場合は「Google 認証システム」が表示さ れます(次ページの図参照)。

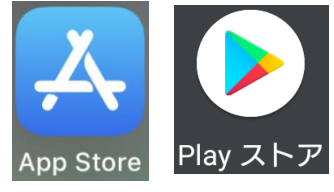

下の QR コードからダウンロードページを表示することもできます。

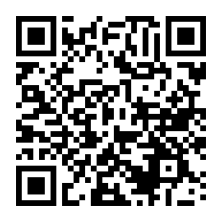

**◀左は App Store へのリンク (iPhone 用)** 

右は Play ストアへのリンク (Android 用) ▶

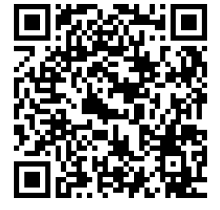

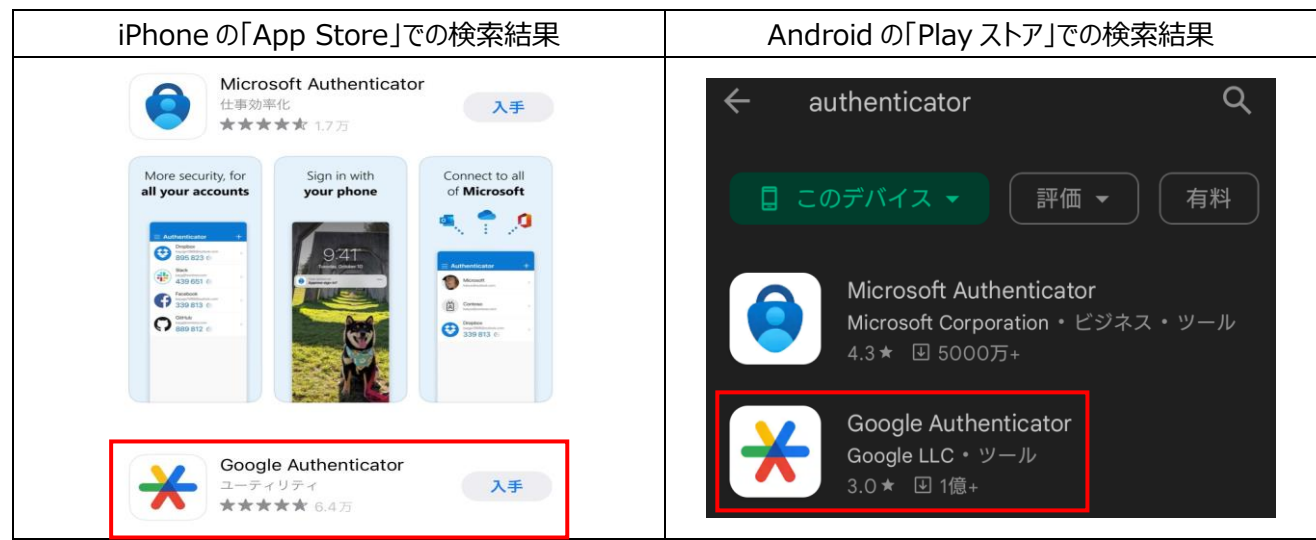

**重要**

「authenticator」を検索すると、Google や Microsoft の他にも類似のアプリが表示されますが、本学の認証システ ムに対応していなかったり、有料であったり、個人情報を盗み取るための偽アプリである可能性があります。**「Microsoft Authenticator」または「Google Authenticator(Google 認証システム)」以外の Authenticator アプ リはインストールしないでください。**

## **Authenticator アプリに本学のアカウントを登録する手順**

①アプリのインストールが完了したら、インターネットに接続できるパソコン、タブレット、または本学の OTP を表示するのと は別のスマホで本学の「学内情報サービス」のログイン画面を表示してください。 学内情報サービスログイン画面の URL

<https://info.kobegakuin.ac.jp/campusweb/>

②ログイン画面の下端の「**ワンタイムパスワード設定はこちら**」をクリック(タブレット、スマホの場合はタップ)します。

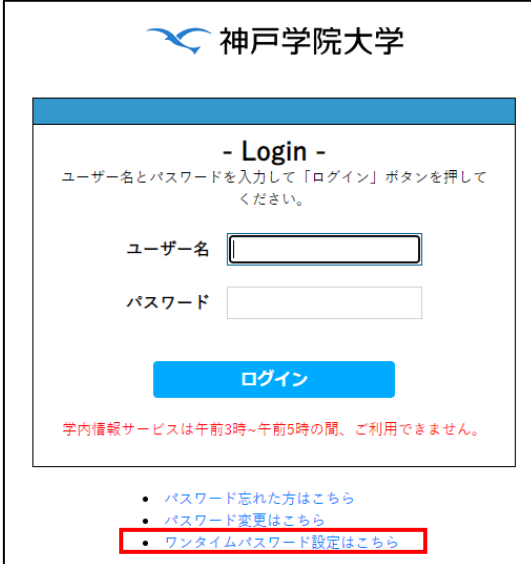

③OTP 設定用のログイン画面に切り替わるので、学内情報サービスを利用する際のユーザー名とパスワードを入力し、

「**ログイン**」ボタンを押してください。

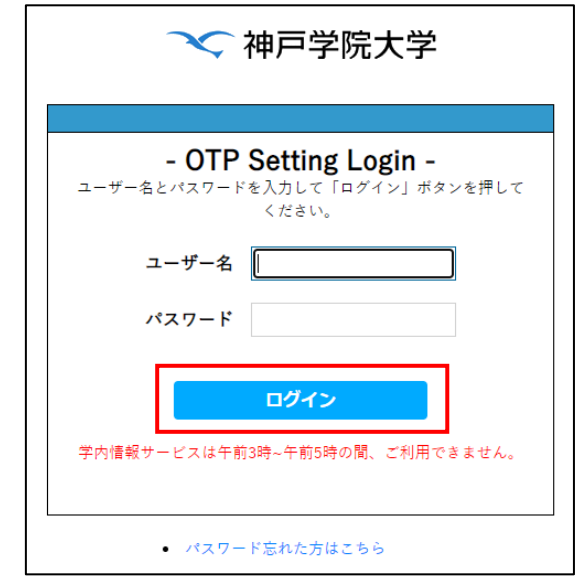

④「**アプリ**」タブを押すと、下図のように QR コードが表示されます。

**パソコン**に QR コードが表示されている場合は、10 ページの⑤-A へ進んでください。

ご自分の**スマホ**で「ワンタイムパスワードの設定」画面を表示している場合は、11 ページの⑤-B へ進んでください。

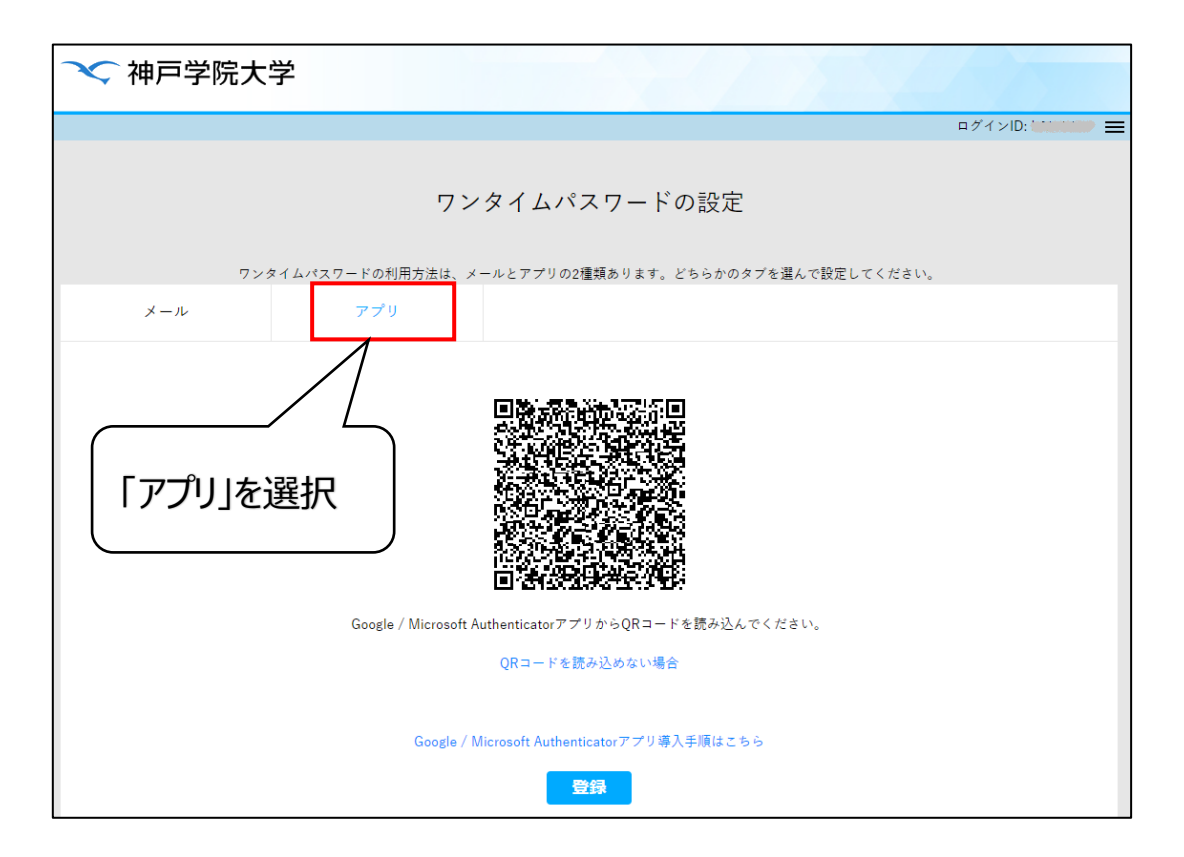

#### ⑤-A【QR コードをパソコン等に表示している場合】

スマホで Google Authenticator (Google 認証システム) を起動してください。次のような画面が表示されます。 右下の「**+**」をタップし、続いて「**QR コードをスキャン**」をタップしてください。

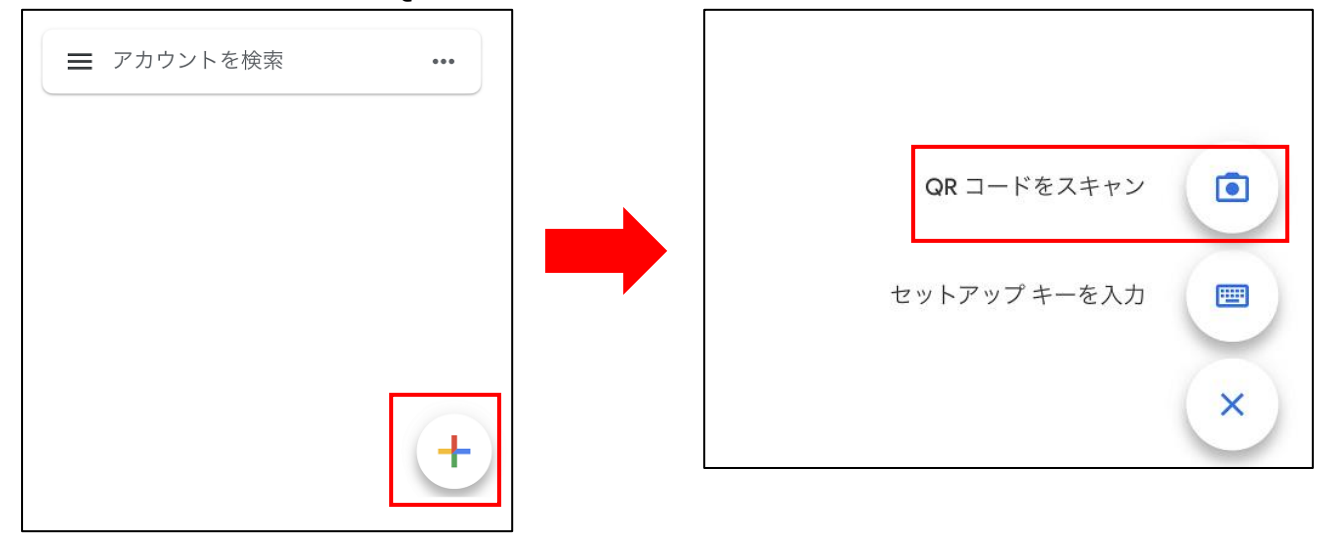

QR コードを読み取るためにカメラが起動するので、「ワンタイムパスワードの設定」画面に表示された QR コードにスマホ のカメラをかざしてください。

QR コードの読み取りに成功すると、次の画像のように 6 桁の数字が表示されるようになります。この 6 桁の数字が OTP です。

OTP は 30 秒ごとに新しいものに変わります。いつ次の OTP に切り替わるのかは、OTP の横に表示された円形のマー クの変化により、ある程度予測できます。

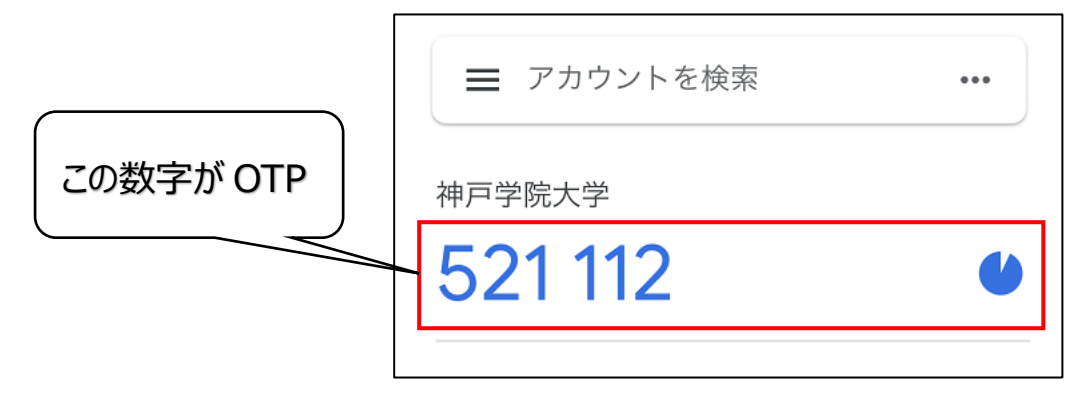

### **まだ OTP の登録は終わっていません。**

この後は、12 ページの⑥へお進みください。

#### ⑤-B【ご自分のスマホだけで登録する場合】

下の画面が表示されるので、「自動登録できない場合」をタップします。すると、シークレットというランダムな文字列が表 示されるので、それをすべて範囲選択し、コピーしてください。

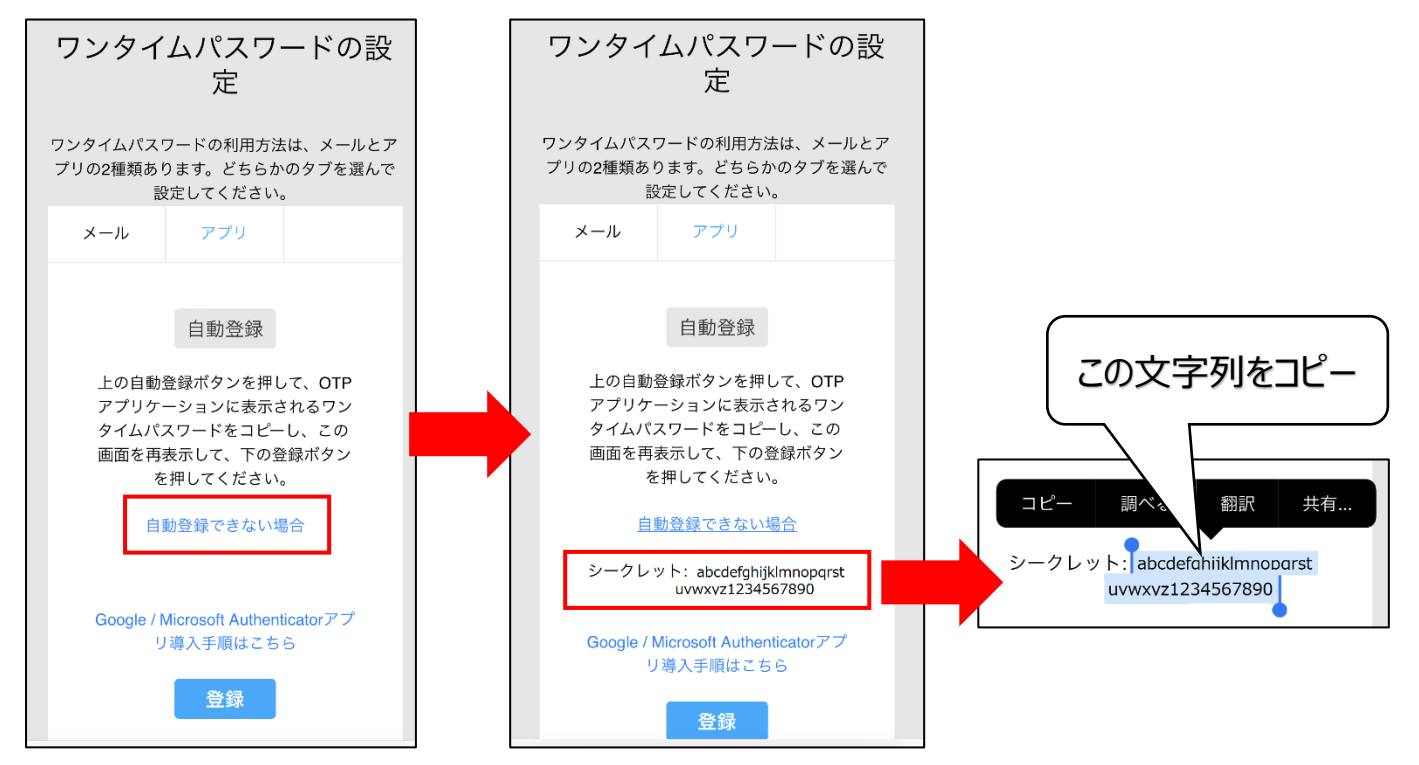

スマホで Google Authenticator(Google 認証システム)を開き、右下の「**+**」をタップしてから「**セットアップキー を入力**」をタップしてください。

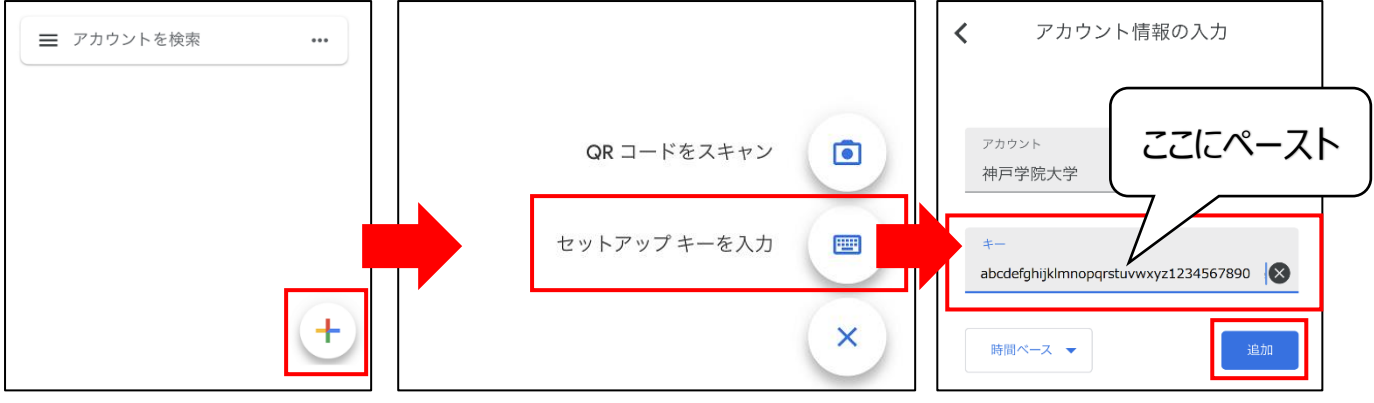

「**アカウント**」欄には「**神戸学院大学**」と入力し、「**キー**」欄に**先ほどコピーした文字列**を貼り付けて(ペーストして)く ださい。

最後に「**追加**」ボタンをタップすると、アプリに 6 桁の数字が表示されるようになります。この 6 桁の数字が OTP です。

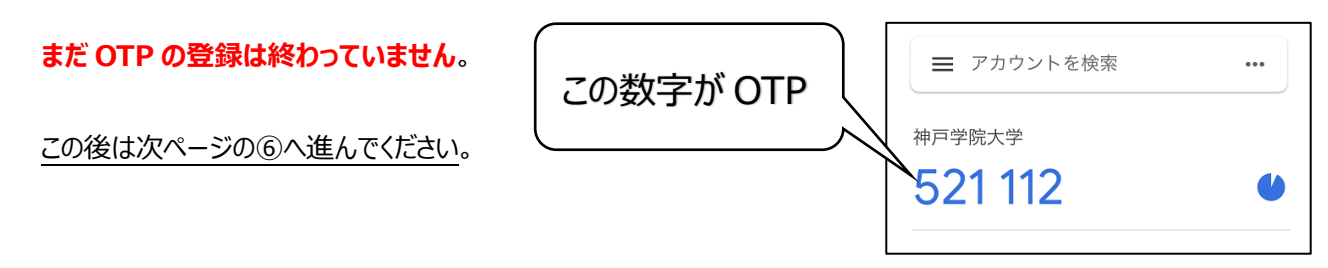

⑥ ④の操作で表示した「ワンタイムパスワードの設定」画面下部の「**登録**」ボタンをクリック/タップしてください。

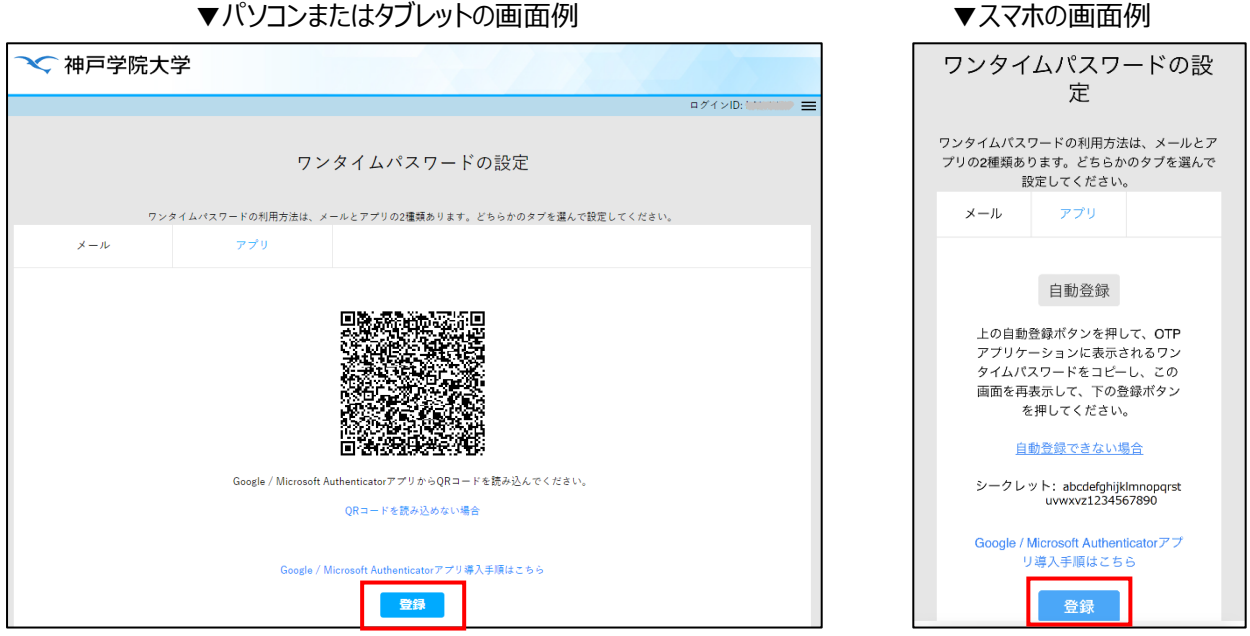

⑦「送信先メールアドレス」と「ワンタイムパスワード」の入力欄が表示されます。

「送信先メールアドレス」欄には、本学から発行されたメールアドレス**以外**で、ご自身が受信できるメールアドレス(携 帯電話会社から発行されたメールアドレスや、Gmail、Yahoo ! メール等のアドレス)を入力してください。 ※このメールアドレスは、スマホの故障や買い替えなどで OTP を再設定する際、初期化メールを受け取るためのものです。

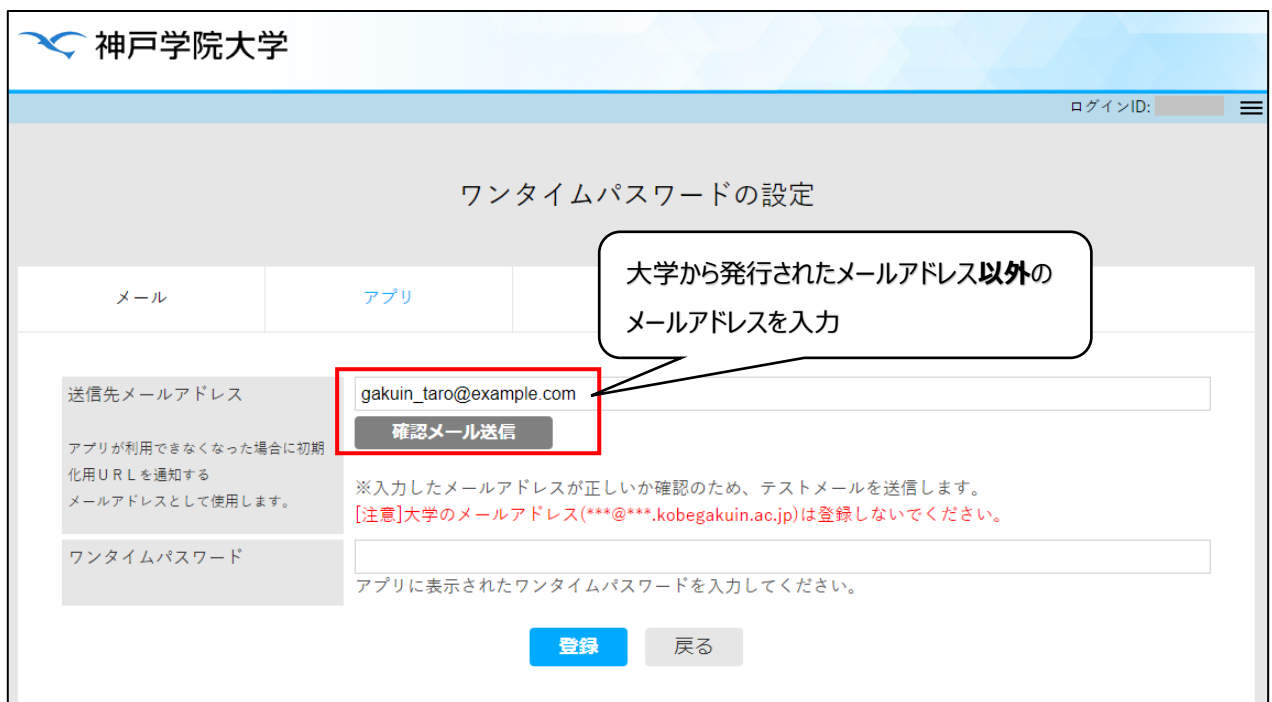

12

⑧メールアドレスを入力したら、「**確認メール送信**」ボタンを押してください。入力したメールアドレス宛に、下のようなメール が届きます。

メールが届かない場合は、入力したアドレスに間違いがないかをご確認ください。携帯電話会社から発行されたメール アドレスをお使いの場合で、メールアドレスが正しいのに届かない場合は、迷惑メール対策機能でメールが止められてい る可能性があります。迷惑メール対策機能の設定を変更し、「kobegakuin.ac.jp」からのメールを受信できるように してください。

件名:【神戸学院大学】通知用メールアドレスの確認 ※このメールはシステムより自動配信されています。 返信は受付できませんので、ご了承ください。 学院 太郎 様 このメールは登録するメールアドレスの受信確認メッセージです。 このメールが届いていても、メールアドレスはまだ登録されていません。 メールの受信確認後、設定画面の「登録」ボタンを押して設定を行ってください。

⑨メールアドレスの確認メールが届くことが確認できたら、スマホで Authenticator アプリを起動します。

表示された 6 桁の数字 (OTP) を「ワンタイムパスワード」欄に入力して、30 秒の時間制限で OTP が変わらないう ちに「**登録**」ボタンを押してください。

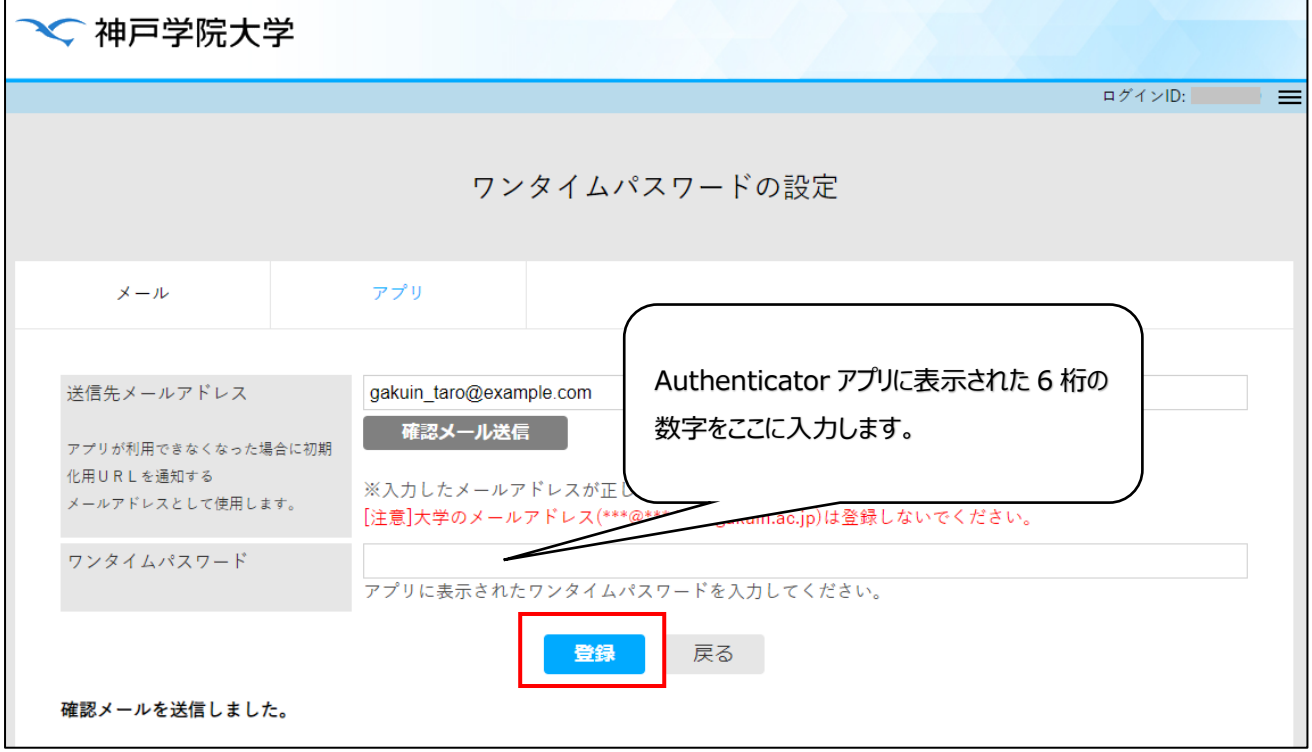

⑩「設定が完了しました」という画面が表示されると、OTP の登録は完了です。

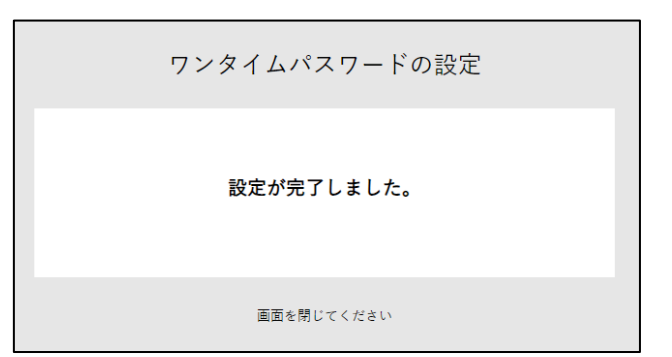

15 ページの「4. 学外からのログイン手順」にお進みください。

MEMO

14

## **4.学外からのログイン手順**

①**学外から**学内情報サービスのログイン画面にユーザー名とパスワードを入力して「**ログイン**」ボタンを押すと、OTP の入 力画面に切り替わります。

学内情報サービスログイン画面の URL

<https://info.kobegakuin.ac.jp/campusweb/>

②「ワンタイムパスワード」欄に OTP(メール受信の場合はメールで届いた 8 桁の数字、Authenticator アプリの場合は 6 桁の数字)を入力し、「**ログイン**」ボタンを押してください。

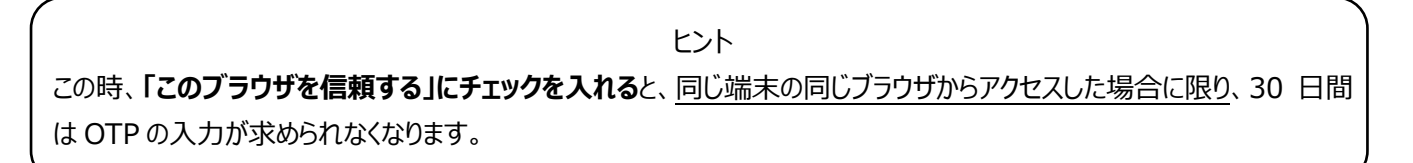

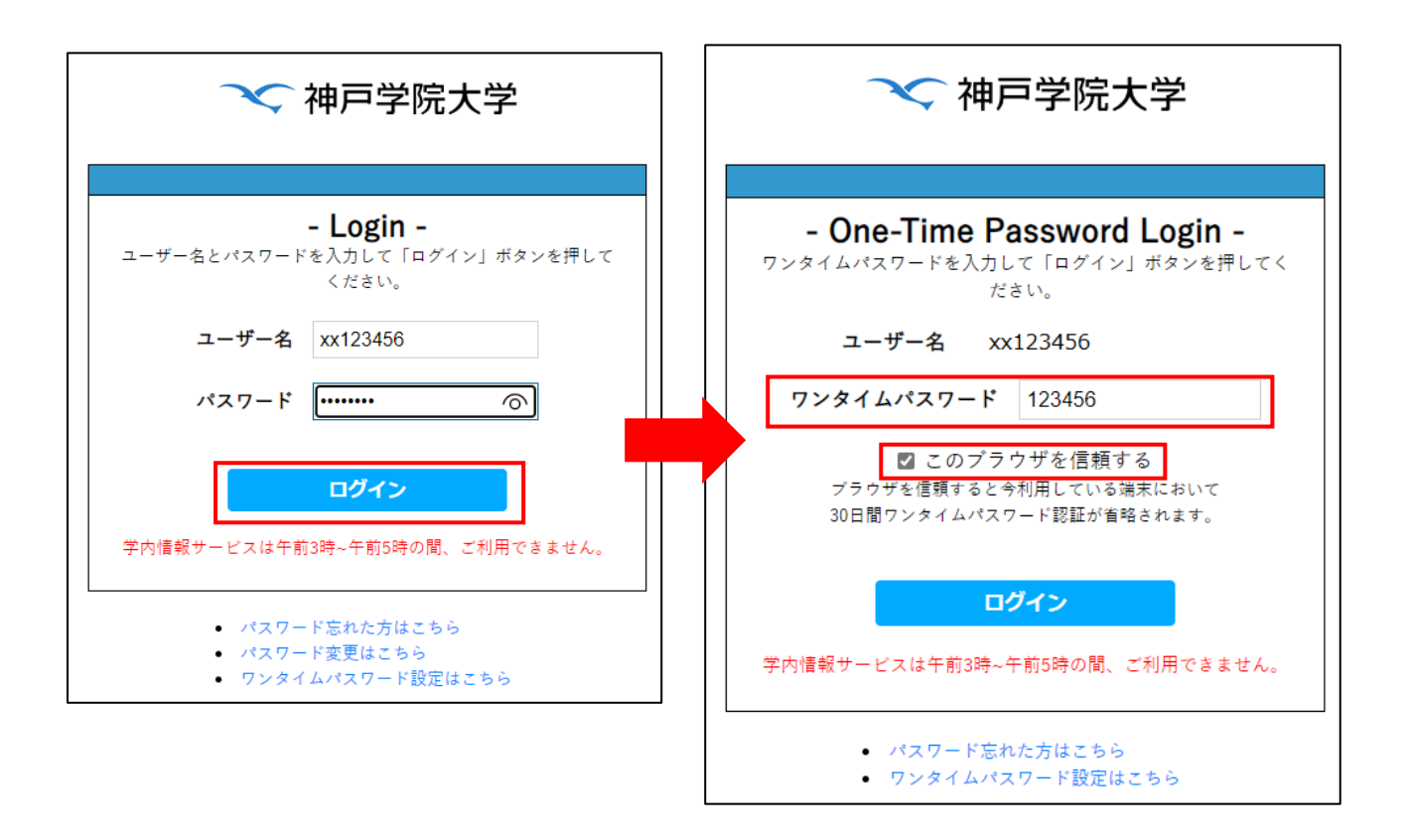

③OTP が正しければ、ログインが完了します。ログイン後は、従来通りに各種 Web サービスをご利用ください。

ヒント OTP の送信先メールアドレスを変更する場合や、スマホを機種変更して Authenticato アプリの再設定を行う場合は、 16 ページの「5. OTP 送信先メールアドレスの変更またはスマホアプリを再設定する手順」を実施してください。

## **5.OTP 送信先メールアドレスの変更またはスマホアプリを再設定する手順**

①パソコン、タブレット、スマホのいずれかで、本学の学内情報サービスのログイン画面を表示してください。

学内情報サービスログイン画面の URL

<https://info.kobegakuin.ac.jp/campusweb/>

②ログイン画面下端の「**ワンタイムパスワード設定はこちら**」をクリック(タブレット、スマホの場合はタップ)します。

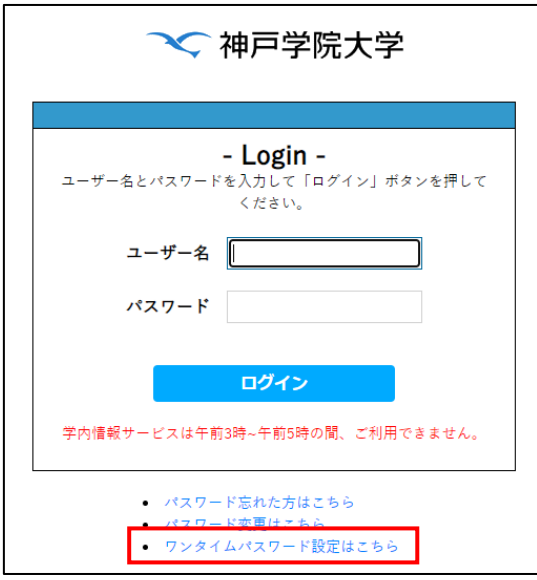

③OTP 設定用のログイン画面に切り替わるので、学内情報サービスを利用する際のユーザー名とパスワードを入力し、 「ログイン」ボタンをクリックしてください。

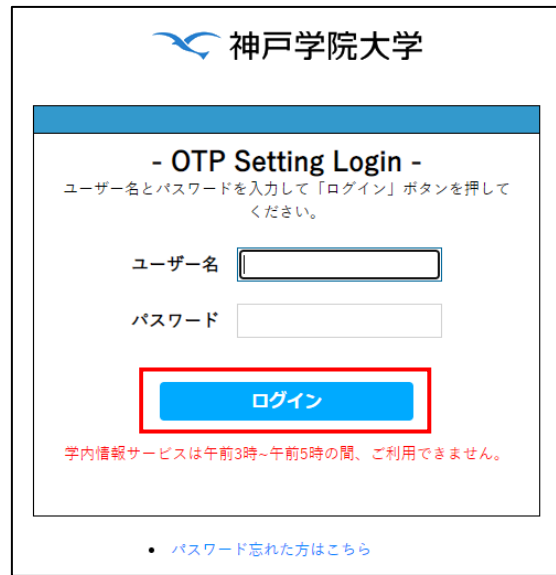

④「ワンタイムパスワード設定初期化」画面が表示されるので、「初期化」ボタンをクリック(スマホの場合はタップ)してく ださい。

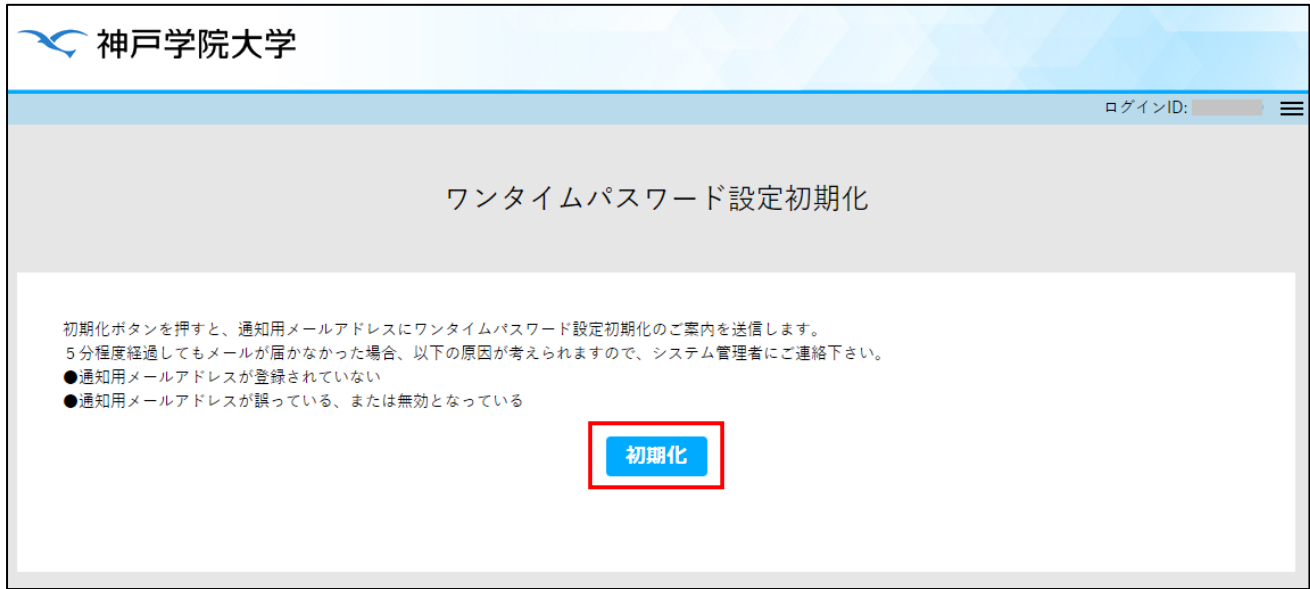

⑤画面の左下に「メールを送信しました」と表示されたら、ワンタイムパスワード設定の際に登録したメールアドレスの受信 トレイをご確認ください。

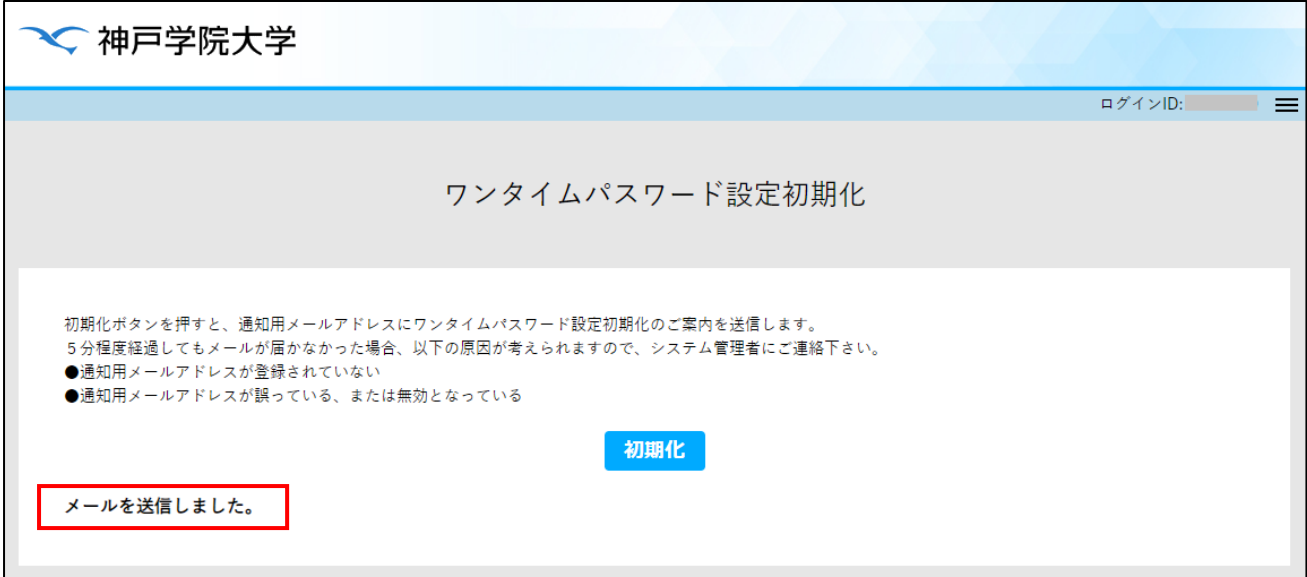

⑥以下のようなメールが届きます。

メール本文中の「https://」で始まるリンクをクリック(スマホの場合はタップ)してください。この操作は、初期化ボタン を押してから 24 時間以内に行う必要があります。

件名:【神戸学院大学】ワンタイムパスワード設定初期化 URL のご案内 ※このメールはシステムより自動配信されています。 返信は受付できませんので、ご了承ください。 学院 太郎 様 ワンタイムパスワード設定初期化の要求を受け付けました。 以下の URL にアクセスすると、ワンタイムパスワード設定が初期化されます。 https://idp.kobegakuin.ac.jp/user/resetotp.php?initotpid=xxxxxxxxxxxxxxxx なお、ワンタイムパスワード設定初期化作業は、24 時間以内に行って下さい。 以上、よろしくお願いいたします。

⑦初期化用の URL にアクセスすると、学内情報サービスのログイン画面が表示されます。本学の Web サービスを利用 する際のユーザー名とパスワードを入力し、ログインしてください。すると、次の画面が表示されます。

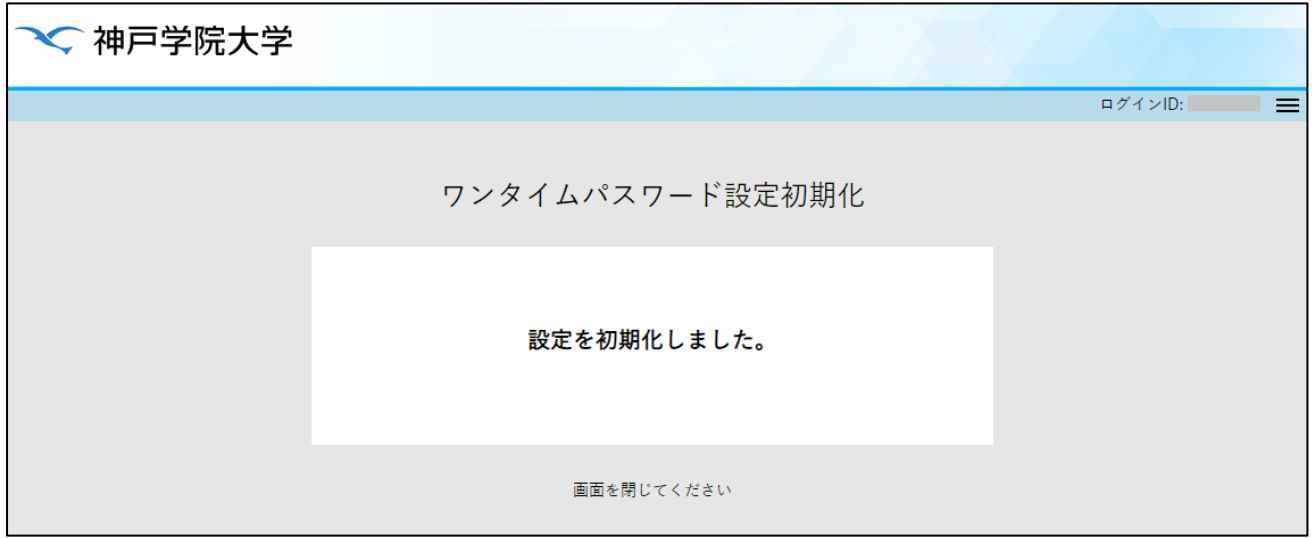

⑧「設定を初期化しました。」という画面が表示されると、OTP の設定は削除されています。

スマホを機種変更した場合などは 3 ページ「2. 電子メールで OTP を受信するための初回登録手順」、OTP の送信 先メールアドレスを変更する場合は 7 ページ「3. スマホアプリで OTP を確認するための初回登録手順」に従って設 定操作をおこなってください。

## **6.よくある質問**

## **OTP のメール受信に関する質問**

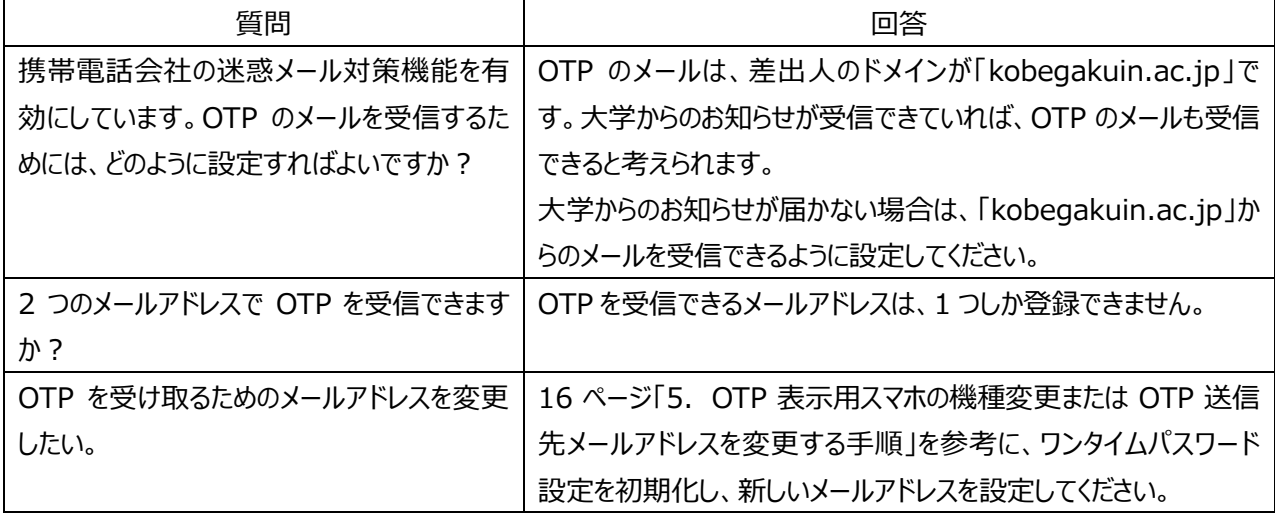

#### **スマホアプリに関する質問**

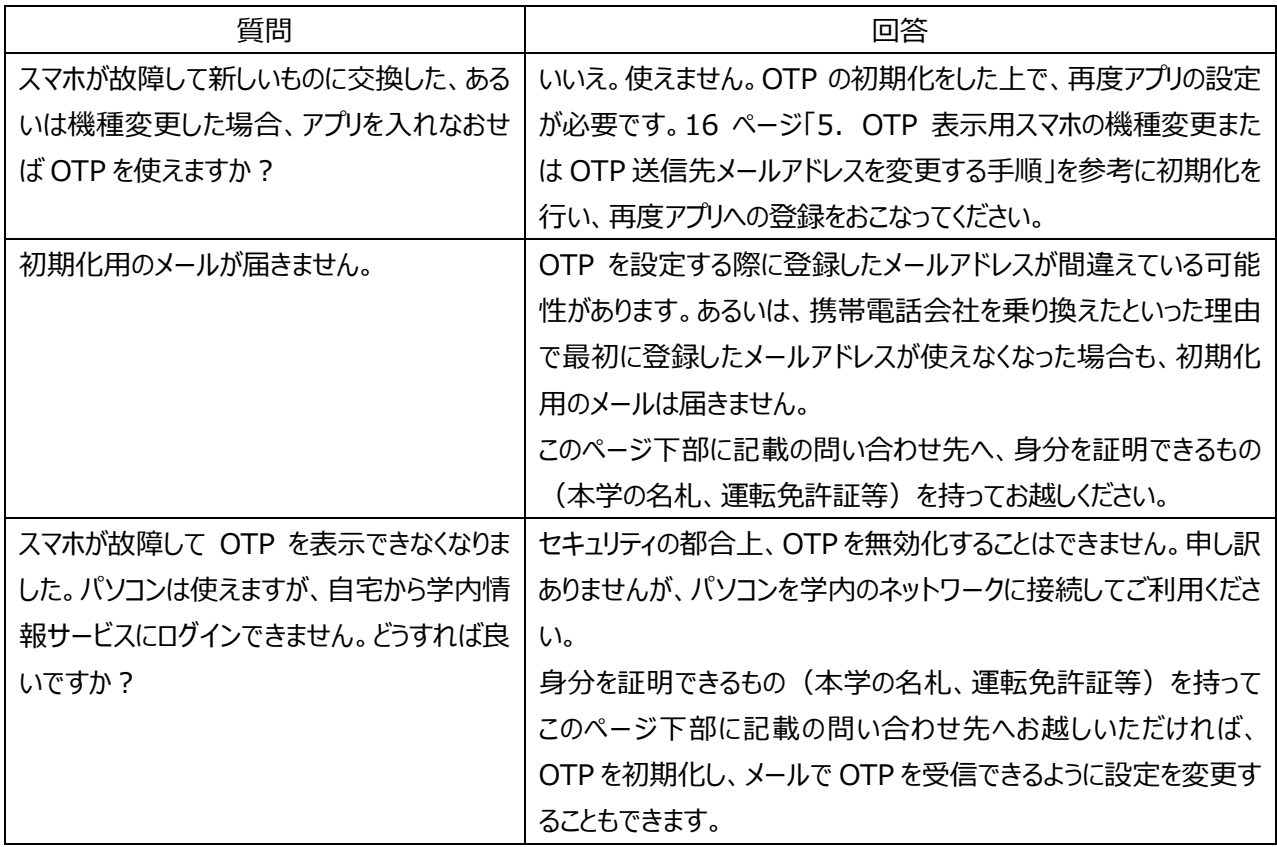

<本学の OTP に関するお問い合わせ先>

神戸学院大学 情報支援センター (KPC1:A 号館 4 階、 KAC:4 号館別館 3 階)

- 電話番号: 078-974-1942(直通)
- 内線番号: 44304
- e M a i l: ipc@j.kobegakuin.ac.jp 以上